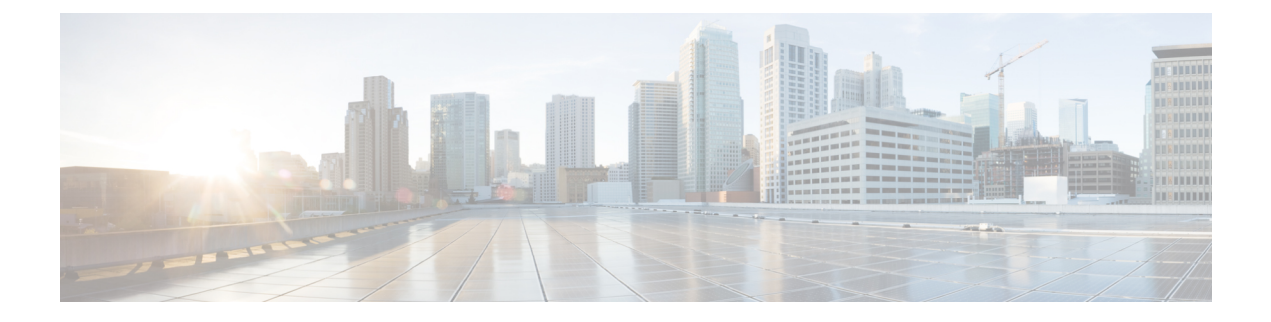

# **Maintenance**

• Basic [Reset,](#page-0-0) on page 1

## <span id="page-0-0"></span>**Basic Reset**

Performing a basic reset of a Cisco IP Phone provides a way to recover when the phone experiences an error. The reset provides a way to reset or restore various configuration and security settings.

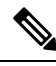

#### **Note**

When you set up emergency calls, the phone requests an updated location whenever a person restarts the phone.

The following table describes the ways to perform a basic reset. You can reset a phone with any of these operations after the phone has started up. Choose the operation that is applicable for your situation.

#### **Table 1: Basic Reset Methods**

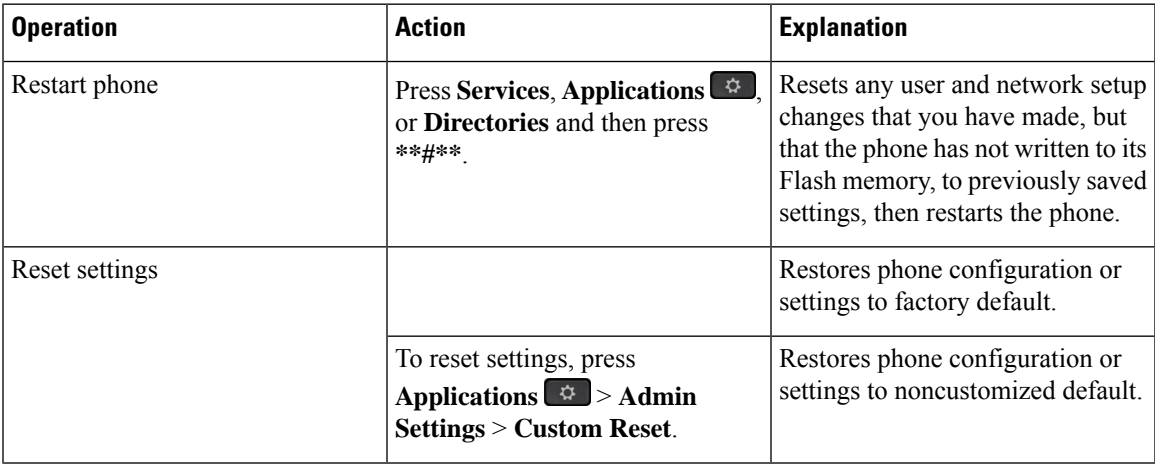

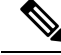

When you set up emergency calls, the phone requests an updated location whenever the you do the following actions: **Note**

- Registers the phone with the call server.
- Restarts the phone (phone is registered).
- Changes the network interface that is used for the SIP registration.
- Changes the IP address of the phone.

### **Factory Reset the Phone with the Keypad**

Use these steps to reset the phone to factory default settings using the phone keypad.

You have two methods to perform the factory reset by using the keypad:

- **Method 1** (recommended): Press **#** > **123456789\*0#**
- **Method 2**: Press **0** > **369#**

### **Before you begin**

You must know if your phone is an original hardware release or if the hardware has been updated and re-released.

### **Procedure**

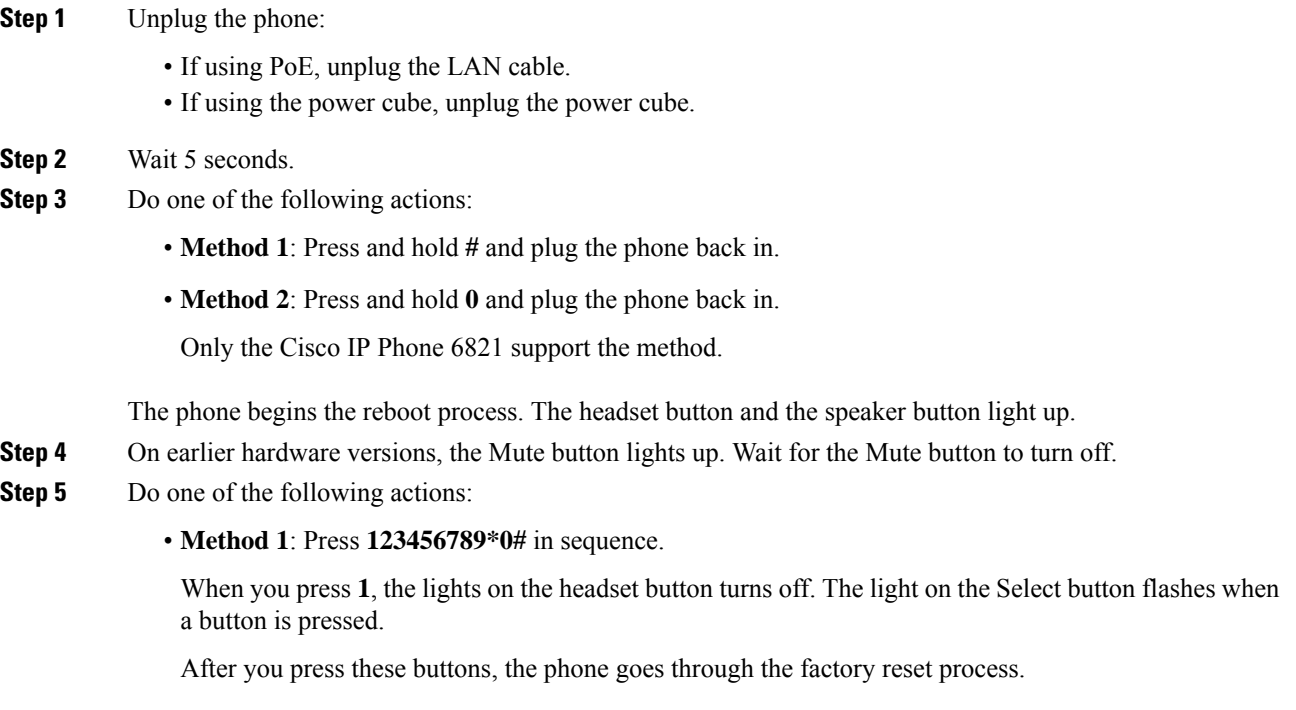

If you press the buttons out of sequence, the phone powers on normally.

- Do not power down the phone until it completes the factory reset process, and the main screen appears. **Caution**
- **Method 2**: Press **369#** in sequence.

For Cisco IP Phone 6821, after you press these buttons, the phone still remains on the same screen, and all LEDs change to solid green.

**Step 6** If you use the **Method 2**, unplug and plug in the phone again to reboot it. After the phone reboots, the main screen appears.

### **Perform Factory Reset from Phone Menu**

### **Procedure**

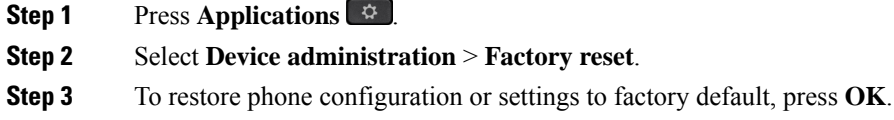

### **Factory Reset the Phone from Phone Web Page**

You can restore your phone to its original manufacturer settings from the phone web page. After you reset the phone, you can reconfigure it.

#### **Procedure**

Reset your phone from the phone web page from one of the methods:

• Enter the URL in a supported web browser and click **Confirm Factory Reset**.

You can enter URL in the format:

http://<Phone IP>/admin/factory-reset

where:

Phone  $IP = actual IP$  address of your phone.

 $\alpha$  /admin = path to access admin page of your phone.

factory-reset = command that you need to enter in the phone web page to factory-reset your phone.

• On the phone web page, select **Admin Login** > **Advanced** > **Info** > **Debug Info**.Click **Factory Reset** in the **Factory Reset** section and confirm the factory reset message in the next screen. Click **Submit All Changes**.

### **Identify Phone Issues with a URL in the Phone Web Page**

When the phone doesn't work or doesn't register, a network error or any misconfiguration might be the cause. To identify the cause, add a specific IPaddress or a domain name to the phone admin page. Then, try to access so that the phone can ping the destination and display the cause.

#### **Procedure**

In a supported web browser, enter a URL that consists of your phone IP address and the destination IP that you want to ping. Enter the URL using the format:

http:/<Phone IP>/admin/ping?<ping destination>, where:

*<Phone IP>* = actual IP address of your phone.

*/admin* = path to the access admin page of your phone.

*<ping destination>* = any IP address or domain name that you want to ping.

The ping destination allows only alphanumeric characters, '-', and "\_" (underscores). Otherwise the phone shows an error on the web page. If the *<ping destination>* includes spaces, the phone uses only the first part of the address as the pinging destination.

For example, to ping the 192.168.1.1 address:

http://<Phone IP>/admin/ping?192.168.1.1